## **Technical Document**

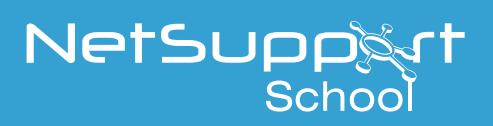

## Using Google Admin to deploy the Android Student to managed devices

In this document, we will explain how to deploy the NetSupport School Student app, along with the required configuration and connectivity settings, to your schools managed Android devices using the Google Admin Console.

The following assumptions are made:

- • Your Android devices are already enrolled in the Google Admin Console and the required Organisational Units (OUs) are in place.
- The NetSupport School Tutor application is already installed on the required teacher devices.

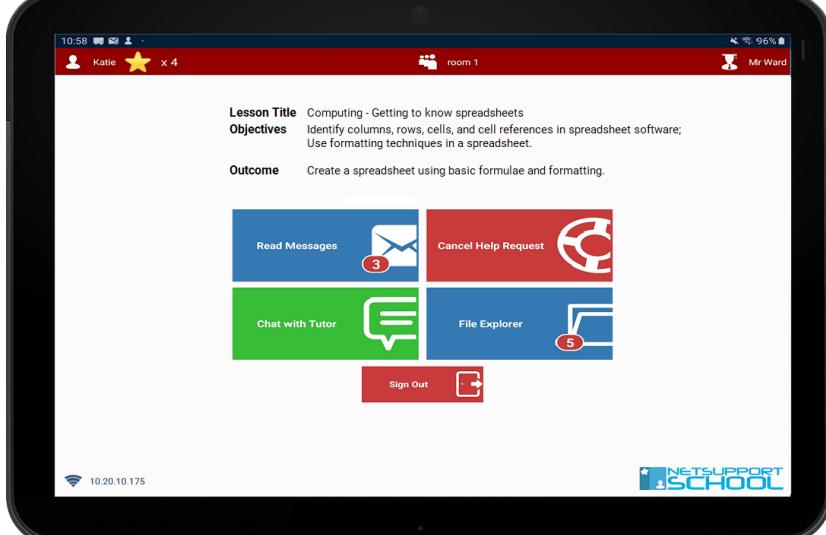

**Adding the NetSupport School Student to your managed apps list**

- 1. Sign in to your Google Admin console.
- 2. From the Admin console Home page, select **Apps**.
- 3. Select **Web and Mobile Apps**.
- 4. Click **Add App**, **Search for apps**.

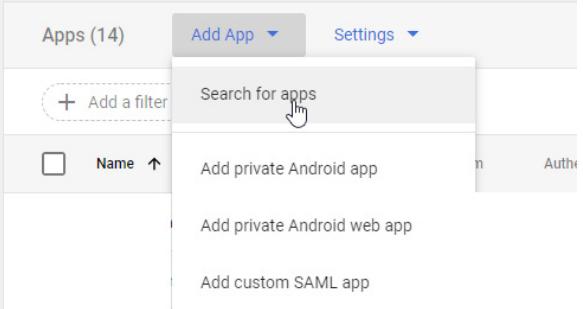

5. Enter the app name **NetSupport School Student**.

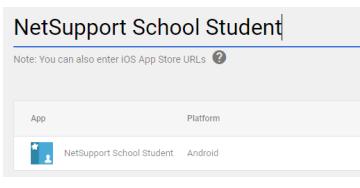

www.netsupportschool.com

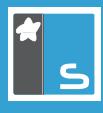

- 6. When the app appears, click **Select**.
- 7. Choose the required organisational units/groups to deploy the app to and click **Continue**.
- 8. Set the app to **Force Install** on your managed devices.
- 9. Enable '**Prevent users from uninstalling the app**'.
- 10. Click **Finish**.

## **Adding the NetSupport School configuration**

Once the Student app has been added, you can confirm the associated NetSupport School configuration settings to be applied when the app is deployed. (Ensuring the student devices are visible to the NetSupport School Tutor application.)

- 1. In your **Web and Mobile Apps** list, select the newly added NetSupport School Student.
- 2. Click **Managed Configurations**.

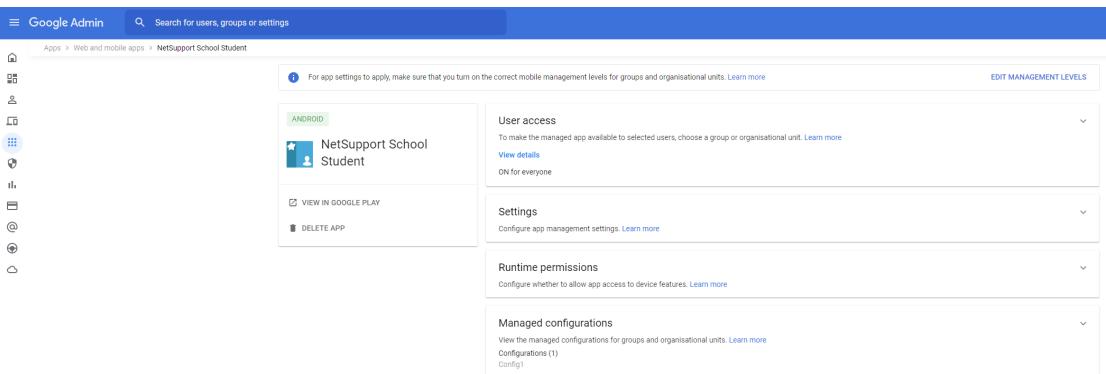

3. Click **Add Managed Configuration**.

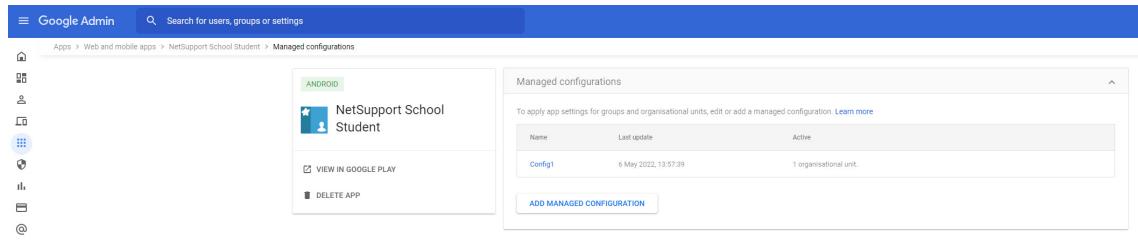

4. For convenience, we have provided a ready-made template allowing you to easily add your specific NetSupport School configuration to the applicable fields.

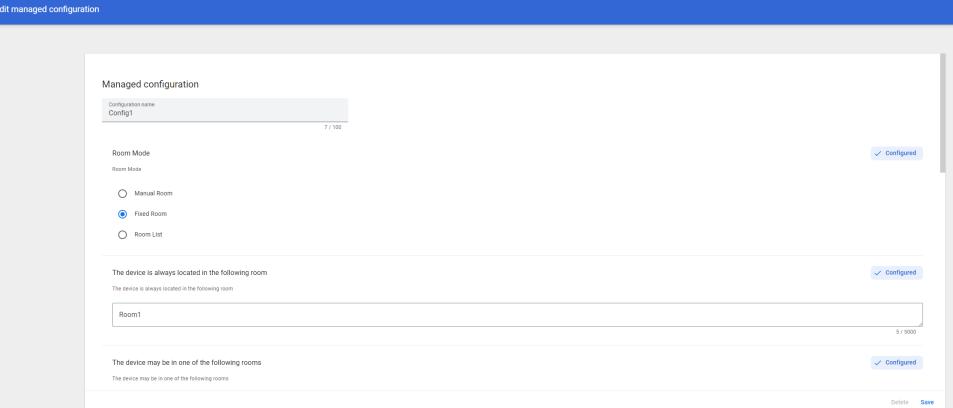

- Enter a suitable configuration name.
- If your method of connecting student devices to the Tutor application is via the Room Mode facility, you can specify a fixed room name, offer the students a choice of room names (comma separated), or allow students to enter the room name manually.
- Choose whether the app should be launched when the devices start-up.
- • If a Security Key is set at the Tutor, enter the matching key.
- • Confirm the communication Port used to manage the connections (NetSupport default 5405).
- If a multicast address has been specified in the Tutor configuration (Network Settings), enter the matching address.

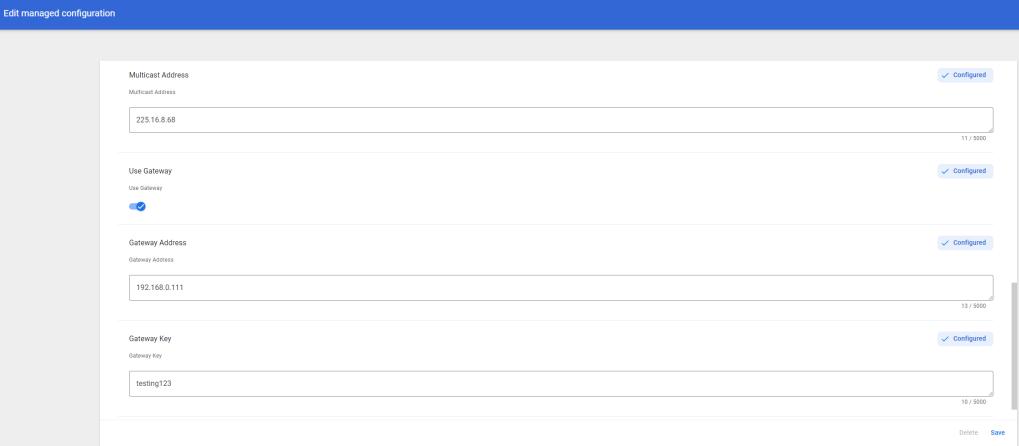

- Finally, if you are also communicating via a NetSupport Internet Gateway, enter the matching Gateway Address, Security Key and Password.
- 5. When all applicable fields are complete, click **Save**.

The classroom.cloud Student app for Android should now be set to deploy to the required devices along with the relevant configuration.